#### **Browsing the GME** *Browsing Articles*

Click the **Articles** tab to see a scrollable list of the 37,000 articles on the *GME* CD-ROMs. To narrow your browsing to a certain subject, click the **Categories** button and choose from the list of **Topics** and **Sub-Topics**. All articles are grouped into 10 topics. When you click on a Topic, its Sub-Topics will be listed in the right side of the dialog box. Choose any combination of Topic and/or Sub-Topic and then click Apply. Only articles pertaining to the subject you requested will be listed in the Index. (Subsequently, click **Categories** if you want to select a new Topic/Sub-Topic, or click **All** if you want to return to browsing all articles.) Use the scrollbar to navigate through the list, or type in the fast-type box until you see the item you want.

#### *Browsing Media*

Click the **Media** tab to browse an alphabetical list of all multimedia in the *GME*. You can browse all media or restrict browsing to a certain subject or media type by opening the **Categories** dialog box and selecting from the list. Click the boxes on the left side to select a media type to include in browsing. Click on the right side to select a subject within the selected media type to include in browsing.

#### **Searching the GME** *Simple Search*

Click the **Search** tab, type a word in the fast-type box, and click **Search**. The *GME* will list all articles and media that contain the word you have typed. The items with the most occurrences of your search term will appear at the top of the list.

Double-click the title of an item to open it. For articles, each instance of your search term will be underlined. Click the buttons at the lower-right corner of the Content Region to move among occurrences of your search term. For pictures, your search term will be underlined in the caption.

#### *Complex Search*

You may want to narrow or broaden your search. For instance, you may want to search for two words in the same article, or to search only among articles and maps. Click **Complex** to open the **Complex Search** dialog box.

There are three tools available to customize a search: **Operators**, **Wild Cards**, and **Scope**.

The three **Operators**, AND, OR, and NOT, are used to set up conditions for your search. AND is exclusive: an article must contain both search terms to be found. OR is inclusive: it finds all articles that contain the first term, the second, or both. NOT is exclusive: articles containing the word after the NOT operator will be excluded from the search results. Click the arrow next to "AND" to switch to "OR" or "NOT".

**Wild Cards** help you find words with a common root (*e.g*., educated, education, educator), or when you're not certain how to spell a word. There are two types: "\*" and "?".

Use \* at the end of a root word to find every word beginning with the root. *Example*: type "educat\*" to find instances of the words educated, education, and educator.

Use ? in the middle of a word if you are uncertain of a single character. *Example*: type "Anders?n" if you are unsure as to whether the author's name is Hans Christian Andersen or Anderson.

**Scope** enables you to specify how close words must be to each other to produce Search Results. By default, all items that contain your search terms will be found. You can change this under scope. Click **Titles Only** to find only items with your search term(s) in the title. You may also restrict a search to pairs of words in the same paragraph, or within a specified number of words from each other (the default is 10).

#### *Applying Filters to a Search*

You may want to exclude certain types of information from a search. For instance, you might want to create a list of media items relating to butterflies, while excluding Articles. To do this, click the **Search** tab, click **Complex**, type the word "butterfly", de-select Articles from the Media Types list, and click the **Search** button.

By default all categories are selected. You may customize your search by eliminating categories. This helps narrow a search and eliminate "false hits" where a term has more than one meaning. For example, to find references to Apollo the Greek God, but not Apollo the space program, click to delete the Technology category from the search.

#### **Year 2000 Grolier Multimedia Encyclopedia Help System**

#### *Table of Contents*

#### **Basics**

Browsing the GME Searching the GME

## **Features**

**Articles** *Media* Animations Fact Boxes **Maps** Multimedia Maps & Video Essays New York Times Science Questions & Answers **Panoramas Pictures Sounds Tables** Videos Atlas Timelines & Millennium Feature Research Starters **Interactivities** 

#### **Online Features**

Using the GME with a Web Browser *Online Knowledge Explorer* Article Updates and New Articles Encyclopedia Americana The New Book of Knowledge Grolier Internet Index

#### **How Do I...**

Change the Interface Theme? Cite the GME in a Bibliography? Copy or Save an Article or Picture? Create a Marker List? Find a Word in an Article? Print an Article or Picture? Read New and Updated Articles? Use the GME's Online Features?

#### **Getting Around**

Swapping Discs Media Previews/Enlarge/Reduce First/Previous/Next/Last History/Back Auto Run Print/Copy/Save/Mark Find a word in an Article Text-Only View

**Troubleshooting/FAQ Registration** Technical Support Frequently Asked Questions

# **Fact Boxes**

Fact boxes are collections of important, frequently cited facts. The *GME* has fact boxes for each continent, country, U.S. state, Canadian province, and U.S. president. Most country fact boxes have a button to play the country's national anthem.

# **Maps**

The *GME* includes maps of the world, countries, states, cities, etc., plus topics such as exploration, history, geology, and weather. In addition to being part of the **Atlas**, maps are accessible from the media list.

As you move the cursor over the map it will change to indicate the presence of other maps, related articles, or Point of Interest photographs of map locations.

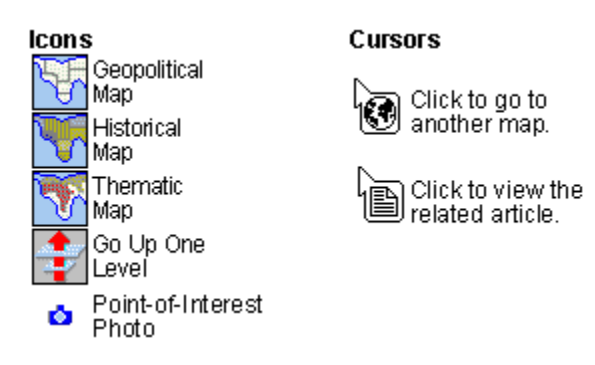

## **Videos**

The *GME* contains a variety of videos of historical events, personalities, and subjects from nature. Videos play against a backdrop of related information. Click **Play** to run a video, **Stop** to stop it. Click the **Caption/Links** button to see a short text caption and related articles. Some videos are grouped together in "multiplexes"; click the button next to any video's title to play it in the "multiplex" window.

# **Multimedia Maps and Video Essays**

Multimedia Maps and Video Essays both use standard QuickTime controls. Click the Play button to begin. If desired, drag the slider to move forward or backward while viewing.

## **New York Times Science Questions and Answers**

This feature teaches you about science by answering hundreds of questions, many of them drawn from everyday life. Select the **Media** tab, then click the **Categories** button and select **Science Q & A** as Media Type. Click to select one of the 16 Categories, and then click a topic to see a question and its answer.

*Note: You must register your copy of the* GME *to gain access to this feature.* 

## **Panoramas**

Panoramas are photographs that can be navigated to provide a panoramic view of a location. Click on the picture and drag the cursor leftward and rightward to see all the way around a location. You can also zoom in and out and move up and down to a limited extent.

There are two types of panoramic photographs in the *GME*: 360° Panoramas and Historical Panoramas. **360**° **Panoramas** are modern views that can be navigated full-circle. **Historical Panoramas** present a less-than-full-circle view.

## **Pictures**

To view a picture, double-click its title in the **Media Index**. It will display with a scrollable caption. Click to scroll through the caption, if necessary. To get a closer look at the picture, click the **Enlarge** button. Most *GME* pictures can be printed or saved to files. Click the Related Articles tab to list related articles for a picture.

# **Sounds**

The *GME* includes a variety of sounds, from animal and bird sounds to national anthems and many other musical selections. Click **Play** to play a sound. The caption appears in a scrollable box.

*Note:* The quality of MIDI-format music clips will vary with different sound cards. Wave-table sound cards provide the best quality.

# **Tables**

The *GME* includes hundreds of tables, which list important, interesting facts and statistics. In some cases it is necessary to scroll to see an entire table.

## **Atlas**

The Atlas contains maps of the world, countries, states, cities, etc., plus topics such as exploration, history, geology, and weather. Use the **Index** to select a map, or click on a location on the globe to navigate. (For instance, click a continent, then a country, then a city.) As you "roam" a map, the cursor will change from a pointer to a globe to show a link to another map; a turned-over page icon for a link to an article; or a camera icon for a link to a Point of Interest photograph of a map location.

## **Timelines & Millennium Feature**

#### *Timelines*

Timelines provides an overview of world history. It includes graphic timelines, text essays, and video essays for each of nine periods of history, plus the **Event List**, a scrollable chronology of over 6,200 historical events.

Select a period from the main **Timelines** screen to begin. After you have selected a period, you can click to read summaries of significant events, or view the video and text essays.

Switch to the previous or next period by clicking the arrows above the graphic timeline. You may also click on the **time scale** to open the Event List to events closest to a given year.

Click the **Events** tab to go to the Event List.

#### *Event List*

Type a year in this box (noting BC or AD) to open the Event List to that year. You may also scroll through the list. Double-click on any event to list related articles.

#### *The Millennium*

The *GME*'s Timelines feature also includes the **Millennium**, a comprehensive look at the past 1000 years in world affairs, science and technology, religion and philosophy, literature, visual arts, and music.

To use the Millennium feature, select it from the bottom of the main Timelines screen. Then click one of the eight time periods shown. You will be presented with a list of five subject areas, and a segmented timeline for the selected period. (By default, the first segment will be selected.) Click the buttons to look at different types of events for the selected time period, or click on different segments of the timeline to look at different periods. To return to the introduction to this feature, click on the words Millennium Home at the bottom of the screen. Click the Essay icon to read an overview essay about the Millennium.

## **Research Starters**

Research Starters presents multimedia surveys of 50 topics, organized in seven major subject areas. Each topic has an introduction and a list of 50 or more items.

To begin, click **Research Starters** in the Features Bar. Click one of the seven categories that are displayed, then click to select a topic from the list for that category. (You may also select a topic from the drop-down list in the **List Panel**.) A list of articles, pictures, movies, and other items pertaining to the topic will display in the List Panel.

You can also create your own Research Starter, using Marker Lists (see **Markers**).

## **Interactivities**

Interactivities are explorable networks that combine images, text, animations, videos, and sounds to create in-depth views of major subjects. You can navigate each network topic by topic, or browse items of particular interest.

Select an **Interactivity** from the main Interactivity screen, and then click any "hot spot" to begin.

# **Using the GME with a Web Browser**

To use the *GME*'s online features, including the **Online Knowledge Explorer**, you must have an Internet connection, and you must configure the *GME* to work with your Web browser.

Choose **Preferences** from the **Edit Menu**, and then choose **Web Browser**. You will be asked to provide the location of your Web browser's program file, so the *GME* can launch your web browser when you attempt to use an online feature of the *GME*.

# **Article Updates and New Articles**

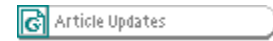

Select **Access New Articles** to view the new *GME* articles on Grolier's Web site. You will be presented with an alphabetical list of new articles. Click on any article title to read the article, or click on a letter to move to that point in the index of new articles.

Grolier uses a special file called a "flag file" (FLAGFILE.DAT) to alert you when article updates and new Web links are available. Updates are accessible from Grolier's Web site on a monthly basis. From the **Online** menu, select **Update Online Index**. You will be brought to Grolier's Web site, where you will be instructed to download a new copy of the flag file to the directory where your copy of the *GME* is installed.

# **Encyclopedia Americana**

**W** Encyclopedia Americana

The presence of this button indicates that there are related articles available online from this Grolier encyclopedia. Click it, then click a related article's title to view the related article on Grolier's Web site from your Web browser.

# **The New Book of Knowledge**

The New Book of Knowledge

The presence of this button indicates that there are related articles available online from this Grolier encyclopedia. Click it, then click a related article's title to view the related article on Grolier's Web site from your Web browser.

# **Grolier Internet Index**

Grolier Internet Index

This tab indicates a link to one or more related Web sites accessible from the current article through the Grolier Internet Index, a collection of more than 26,000 editorially selected links. Click the Grolier Internet Index tab, and then click a listed link, to open your browser to the selected Web site.

# **Dictionary**

## **Dictionary**

*The American Heritage(R) College Dictionary, Third Edition* is integrated with the Deluxe Edition of the *GME*. There are three ways to use it:

1. Double-click on any word in an article to display its definition.

2. Click the **Dictionary** button to open it, type a word in the fast-type box, and click **Look Up** to view the definition.

3. Highlight a word, right-click, and select **Look Up Definition**.

## **Knowledge Tree**

The Knowledge Tree is a classification system which helps you explore ideas across different "branches" of knowledge. All *GME* articles and media items are part of the tree.

To begin, click the **Knowledge Tree** button (when present) from an open article or media item. The Knowledge Tree will open with the current article or media item's topic highlighted in the list.

Scroll in the right side of the Tree to see other items on the same branch, and double-click on any item to open it. You may also navigate back up the Tree by clicking on the left side of the screen. As you select a topic, its subtopics will open. The left side of the screen will reflect your new location in the Knowledge Tree. (Depending on how far down the Tree you have traveled, there may be some topics to navigate on the right side of the screen as well.)

Click the **Related Topics** button, when available, to see other branches in the Knowledge Tree in which the selected item is classified.

## **Markers**

Marker Lists enable you to "collect" *GME* articles and media items for future reference. Click the **Mark** button from any article or media item to begin. By default, the item will be stored, with its title from the *GME*, in the **Default Marker List**. Click the **Markers** tab to see a list of items you have "collected," or to create a new Marker List. You can **Delete** or **Rename** items in the present Marker List.

You may want to make more than one Marker List and then switch between them. Click the **Lists** button to switch between lists. You can also click the **New** button to make a new Marker List. Double-click the title of any item in the selected Marker List to display it.

# **Swapping Discs**

To access all the multimedia content of the *GME*'s Deluxe Edition, you will occasionally need to switch discs. This need will be indicated in two ways. When you try to access a media item accessible only from the second disc, a **Swap Discs** button will appear at the bottom of the screen, and the cursor will change.

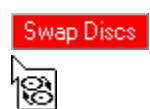

A dialog box will open indicating the need to switch discs. Replace the first disc with the second disc in the CD-ROM drive and then click OK to proceed. Or, click Cancel if you don't want to change discs. *Note*: You'll have to switch back to the first disc, when prompted, to return to material that resides there.

## **Media Previews/Enlarge/Reduce**

In the **Enhanced Mode** (default), a preview of an item on the **Related Media** list (if any) will display next to the open article. Click on it to view it full-size, along with its caption (if any). Click the **forward** and **backward** arrows to switch among previews where two or more are available. To view only text in the current article, click the **Text-Only Mode** button. To view all articles as text-only, change the default in Preferences under the Edit menu.

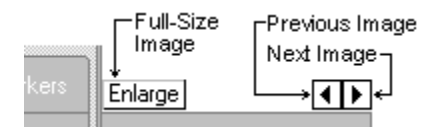

Right-click on a full-size image displayed in the Content Region and select **Enlarge** (or click the **Enlarge** button located below) to see an even larger view of the image (where possible). Click **Reduce** when finished to return to the normal view.

# **First/Previous/Next/Last**

# $|A|$   $\left| A \right|$   $|A|$

Click these buttons to move between highlighted occurrences of your search term.

# **History/Back**

History enables you to retrace your steps in the encyclopedia. Click the **History** button to open a list of articles and media you have looked at recently. Click on any item to return to it. Click **Back** to return to the last item you opened.

## **Previous/Next/Auto Run**

Click **Previous** to open the previous item in the list.

Click **Next** to open the next item in the list.

Click the **Auto Run** button to "play" the items in the list in sequence, as in a slide show. You can do this with a list of articles and/or media, and you can do it with a Marker List. You can change the rate at which items are displayed, and switch between playing them in random order or in sequence, by changing the defaults listed in Preferences under the Edit menu.

# **Print/Copy/Save/Mark**

#### **Print**

All articles and most images and maps may be printed. (Some pictures may not be printed due to rights restrictions.) Click the **Print** button to print.

#### **Copy**

Click the **Copy** button to copy text or an image to the clipboard. You can then paste it into a document in another program such as a word processor.

#### **Save**

Click the **Save** button to save text or an image to a different location such as a hard drive or a floppy disc. A copyright will automatically be appended at the bottom of any article or image you save.

#### **Mark**

Click the **Mark** button to add the currently open item to the currently selected Marker List.

# **Find a Word in an Article**

心

To find a word or phrase within an open article, click the **Search this Article** icon at the bottom of the article display. Type the word or phrase in the dialog box and click Find. The cursor will move to the next occurrence of the word or phrase, which will be highlighted.

# **Text-Only Mode**

Click the Text-Only Mode button to view text full-screen, without the preview illustration (if any). Click the **Enhanced Mode** button to view articles with preview illustrations and Online Knowledge Explorer links indicated. (To view all articles as text-only, change the default in Preferences from the Edit menu.)

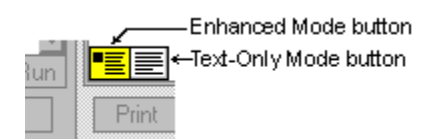

# **Registration**

*Important!* Please register your copy of the *GME* today. You'll get discount pricing on upgrades, and special offers. As a special bonus for registering, you will gain access to *The New York Times Science Q & A* feature.

Register electronically during installation, send the postage-paid registration card, or call 800-386-1689.

*Note***: If you purchased directly from Grolier Interactive, you are already registered.**

## **Technical Support**

Should you encounter a problem when installing or running the *Year 2000 Grolier Multimedia Encyclopedia*, please review the **Read Me** file included on the CD-ROM for important troubleshooting tips.

If the information contained in the Read Me file does not adequately address your questions, please visit our Web site at **gi.grolier.com** for more information. Additionally, you may contact our Technical Support team directly in one of the following ways:

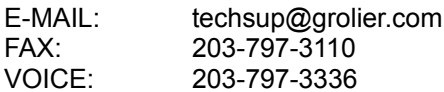

Live technical support is available Monday through Friday, from 9:00 a.m. to 5:00 p.m. EST (excluding holidays).

## **Frequently Asked Questions**

#### **What platform(s) is the Deluxe version of the** *Year 2000 Grolier Multimedia Encyclopedia (GME2000)* **supported on?**

The *GME2000 Deluxe* is supported on Windows 98, 95, and NT Workstation 4.0. The Deluxe version of the *GME2000* is not supported on Windows 3.1 or 3.11.

#### **Do I have to install the** *GME2000* **Disc 2 if I own the Deluxe version of the program?**

Deluxe (2-CD) version users do not need to install Disc 2. Disc 2 is only required when playing certain multimedia items such as videos or animations. If Disc 2 is needed, *GME2000* will prompt you to insert it.

#### **Do I need to remove earlier versions of the** *Grolier Multimedia Encyclopedia (GME)* **before installing the Deluxe version of the** *Year 2000 GME***?**

*GME2000* Deluxe is a brand new product that is a full replacement for earlier editions. If you have an earlier edition of the *GME,* you can uninstall it from your system. However, it is possible to have both versions on the same system should you so desire.

#### **Do I need to install QuickTime for Windows(R) on my system when I install the** *GME2000***?**

QuickTime for Windows(R) is used by the *GME2000* to play the multimedia items in the program and you should choose to install this when you install the *GME2000.* If you do not install QuickTime for Windows(R) you will likely receive an error that QuickTime for Windows(R) is not installed when you try to run the *GME2000*. If you already have QuickTime for Windows(R) 3.0 installed on your system, it is not necessary to install it off the *GME2000* CD-ROM.

## **Articles**

The *GME* contains approximately 37,000 articles on the CD-ROMs (in addition to 22,000+ accessible via the Online Knowledge Explorer).

Most of the longer articles contain outlines. Click the **Outline** tab to display the outline for an article, and click on a section title to go to that part of the article.

Many articles contain hyperlinks to other articles, indicated by words that appear in color in the text. Click the highlighted word to open the corresponding article. Click an author's name at the end of an article to learn the contributor's credentials.

The **Related Media** tab indicates that there are media (pictures, maps, etc.) available that relate to the selected article. Click the tab to access the list. Double-click on a media item in the list to view it.

# **Animations**

Animations are displayed against a backdrop that provides additional information. Click the **Enlarge** button (if present) to begin, and then click the **Play** button to see an animation of a process. In some cases you must click a button or "hot spot" to move to a different part of the animated presentation. Animations have captions with background information and links to related articles.

# **How to change the Interface Theme**

Select Change Theme under the Edit menu, and then open one of the 13 folders. Double-click on the theme file (it has a .THM extension) and click OK to replace the current interface theme.

# **How to cite the GME in a bibliography**

You may open your word processing program from the Connections menu to place notes and quotes in papers, documents, etc., via standard **Copy** and **Paste** commands. *Note*: Materials in the *GME* are copyrighted. If you copy or paste from the *GME* for a report, paper, etc., you must give credit. For an article, list the author's name (if available), the article title, and copyright © 1999 Grolier Interactive Inc., Danbury, CT.

# **How to copy or save an Article or Picture**

Select text, or open a picture, map, etc., and then use standard Copy and Save commands to copy and save items from the *GME*. (Some pictures may not be saved or copied due to rights restrictions.)

#### **How to create a Marker List**

Click the **Mark** button from any article or media item to begin. By default, the item will be stored, with its title from the *GME*, in the **Default Marker List**. Click the **Markers** tab to see a list of items you have "collected," or to create a new Marker List. You can **Delete** or **Rename** items in the present Marker List.

You may want to make more than one Marker List and then switch between them. Click the **Lists** button to switch between lists. You can also click the **New** button to make a new Marker List. Double-click the title of any item in the selected Marker List to display it.

# **How to Find a Word in an Article**

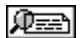

To find a word or phrase within an open article, click the **Search this Article** icon at the bottom of the article display. Type the word or phrase in the dialog box and click Find. The cursor will move to the next occurrence of the word or phrase, which will be highlighted.

# **How to print an Article or Picture**

To print an article or picture, click the **Print** button when viewing it. A copyright notice is automatically added to items printed from the *GME*. (Some pictures may not be printed due to rights restrictions.)

# **How to read New and Updated Articles**

Select **Access New Articles** to view new articles on Grolier's Web site. You will be presented with an alphabetical list of new articles. Click on any article title to read the article, or click on a letter to move to that point in the index of new articles.

## **How to use the GME's Online Features**

Click the **Online** button to find related information online. Or, specify which Online component to go to by clicking one of the buttons that appear under the heading **Online Knowledge Explorer**.

The **Online Knowledge Explorer** provides links from the *GME* CD-ROM to the **Grolier Internet Index** (a collection of thousands of editorially selected web links); to **Grolier Article Updates**; and to 22,000 articles from Grolier's *Encyclopedia Americana* and *New Book of Knowledge*. A button will display for each of these features that is available for the currently selected article.